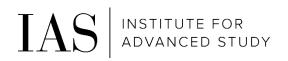

# Time & Attendance – Bi-Weekly Employees

Through Paylocity employee self-service

# How to access the System

#### https://access.paylocity.com/

1. Click on "Single Sign-On Login"

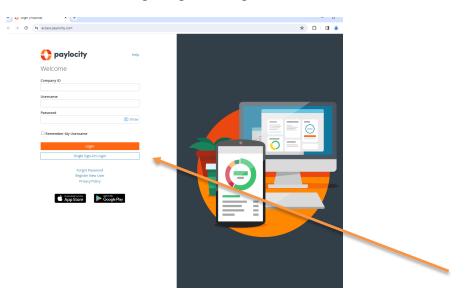

2. Enter our Company ID: 186380 and click on "Login with Single Sign-On"

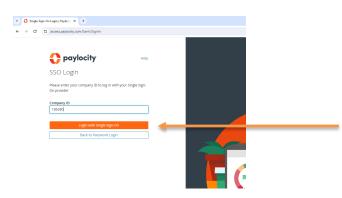

3. Using your IAS credentials, complete the IAS Single Sign-On through Duo Multi-Factor Authentication

# Navigation

1. To access the Time and Attendance Portal, click on Launch Time & Attendance on the Time Entry navigation panel

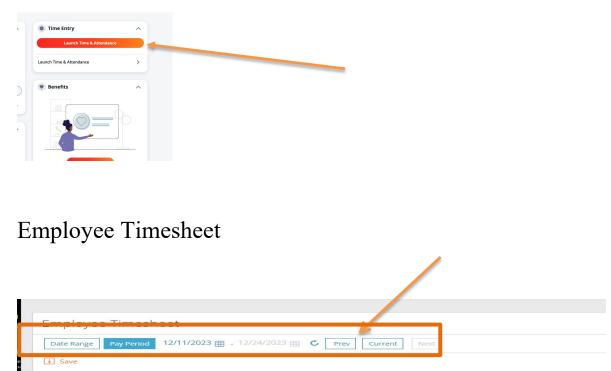

- 🖬 Comment 🕂 Add Row 🕒 Copy 😌 Update Cost Centers 🏢 Fill From Schedule 🛃 Download PDF
- Toggle between time periods to view different timesheets
- Toggle to correct time sheet period to enter time

### Column Headers

#### Тор

- Date
- Pay Type: Work, PTO, Bereavement, etc.
- Duration: Number of hours
- Cost Center: Use this to change department/budget org if applicable
- Notes: You can add notes if needed
- Reg: Total regular hours worked
- OT1: Total overtime hours worked

| Time & Labor Home My Timesheet                                      | 5                                     | 5            |          |          |          |          | Help   |   |
|---------------------------------------------------------------------|---------------------------------------|--------------|----------|----------|----------|----------|--------|---|
| Employee Timesheet                                                  |                                       |              |          |          |          |          |        |   |
| Date Range Pay Period 12/11/2023 III - 12/24/2023                   | C Prev Current Next                   |              |          |          |          |          |        |   |
| ✓ Approve All 🔍 Unapprove All 📑 Save                                |                                       |              |          |          |          |          |        |   |
| 20 Comment + Add Row □ Copy → Update Cos<br>12/11/2023 - 12/24/2023 | t Centers 🛛 🛗 Fill From Schedule      | , ⊥ Download | I PDF    |          |          |          |        |   |
| Date Pay Type Duration                                              | Cost Center                           | Notes        | Reg      | OT1      | Lunch    | Supv App | Delete | Â |
| Monday Select 🗸                                                     | A6601/394/ Q                          | Ľ            | 0.00 hrs | 0.00 hrs | 0.00 hrs |          | ×      |   |
|                                                                     | · · · · · · · · · · · · · · · · · · · | Totals       | 0.00 hrs | 0.00 hrs | 0.00 hrs |          |        |   |
| Tuesday Select 🗸                                                    | A6601/394/ Q                          | Ľ            | 0.00 hrs | 0.00 hrs | 0.00 hrs |          | X      |   |
|                                                                     | 2                                     |              | 3        |          |          |          |        |   |

### Enter Time

- Pay Type (#1) select code for appropriate hours (i.e. Work, PTO, Bereavement, etc.)
- (#2) Enter hours worked for each day
- Cost Center (#3) enter department, if working hours in departments other than home department
- Add Row (#4) add row to record hours for a different department or pay type code. Be sure to have the correct day highlighted in yellow that you want to add a row to
- Once all time is entered and correct, click Save (#5)
- To submit timesheet to supervisor for approval, click "Approve All" (#6)

# Print Timesheet

- Click on Download PDF
- Select Print
- Select any options desired (include PTO balance, etc.)
- Click Print button

# To Request Time Off (in advance)

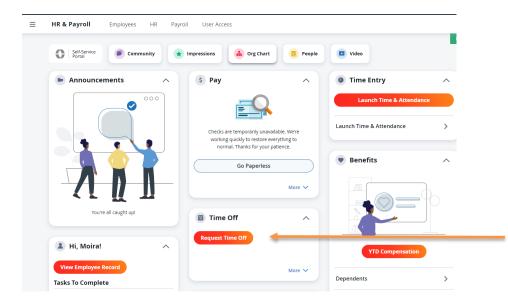

A pop-up screen will appear

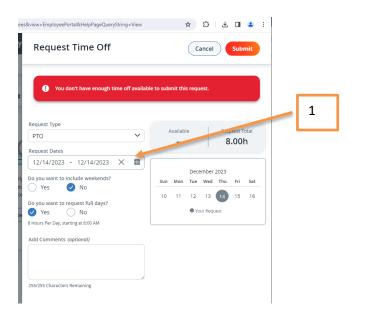

# Enter Time

- Request Type: PTO, Bereavement, etc.
- Request Dates: Click on the calendar icon to select the day(s) requesting (#1)
- Include Weekends: Select No
- Do you want to request full days: Yes or No
  - If you select no additional fields will appear so you can enter the number of hours you are requesting
- Add comments: optional
- Click "Submit" at the top

# Time Off Balances

1. In the same box that you can request time off, you can review your time off request history and PTO balances

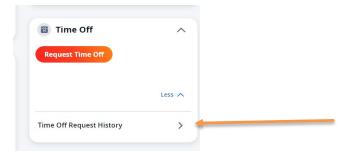

# A New Page will display

PTO (time off) balances and request can be viewed on this screen

|                                |              | ,                                     |                  |
|--------------------------------|--------------|---------------------------------------|------------------|
| <b>≡ Time &amp; Labor</b> Home | My Timesheet |                                       |                  |
|                                |              |                                       | Help             |
| Schedule                       | ~            | Time Off                              | Request Time Off |
|                                |              | Balances Requests                     |                  |
| с<br>ас<br>ас                  |              | Accrual Policy Available To Request ( | Current Balance  |
|                                |              |                                       |                  |
| 21                             |              |                                       |                  |
|                                |              |                                       |                  |
| 20                             |              |                                       |                  |
|                                |              |                                       |                  |
| 2                              |              |                                       |                  |
|                                |              |                                       |                  |

# View Paystubs

On Home Screen (Self Service Portal)

- My Documents box will display paystub and tax form information

# Accessing Paystubs on the Mobile App

- Download the Paylocity Mobile App (from Apple App store or Google Play store)

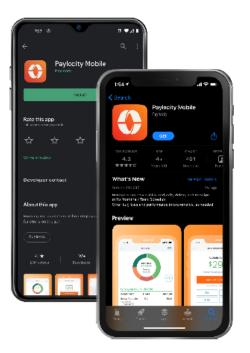

- Follow the same "Sign On with Single Sign-On (SSO)" instructions above \_
- -
- 2 options to access paystubs:
  Click on "Pay" at the bottom
  Click on "Menu" at the bottom and then the "Pay" button

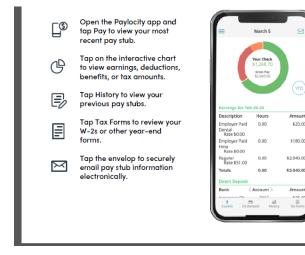